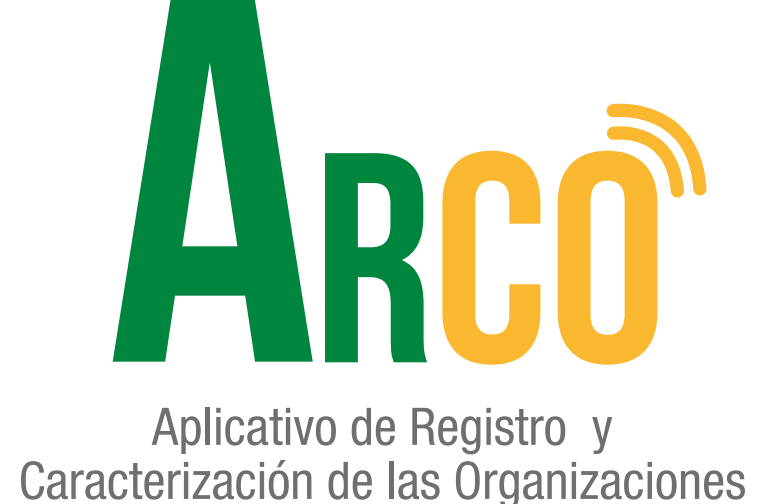

**Función de dignatarios: Conciliador Manual de usuario**

Secretaría de Participación Ciudadana

Alcaldía de Medellín

# **ARCO te acerca y te conecta a un clic.**

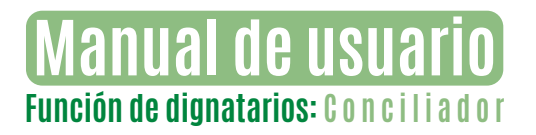

### **FUNCIÓN DE DIGNATARIOS: CONCILIADOR**

Ingresar al aplicativo **ARCO**, usuario y contraseña. 1

*\*\*El* **Usuario** *externo debe estar registrado en la Secretaría de Participación Ciudadana como dignatario de un organismo comunal, de lo contrario no tendrá acceso al aplicativo. \*\**

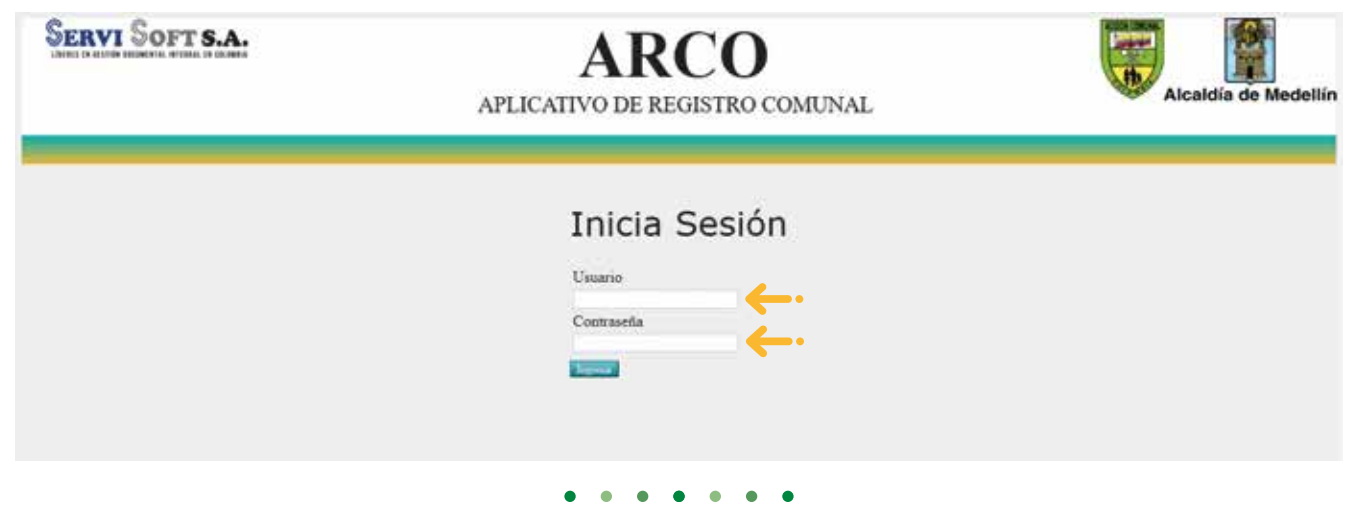

Ingresar a la pestaña, **"Funciones conciliador"** 2

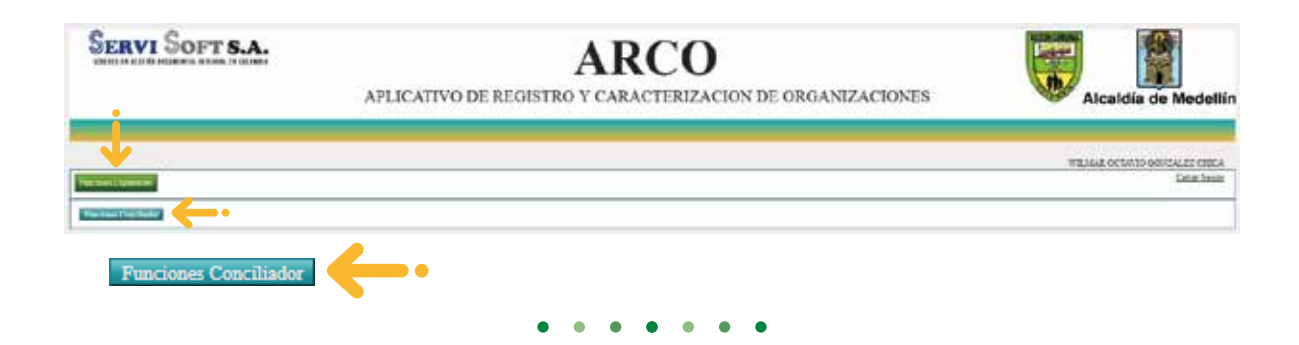

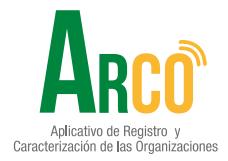

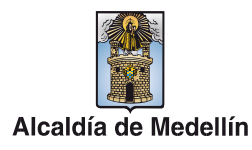

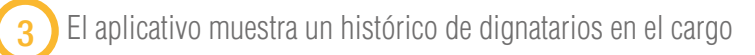

\* Se visualizan los 3 conciliadores del organismo

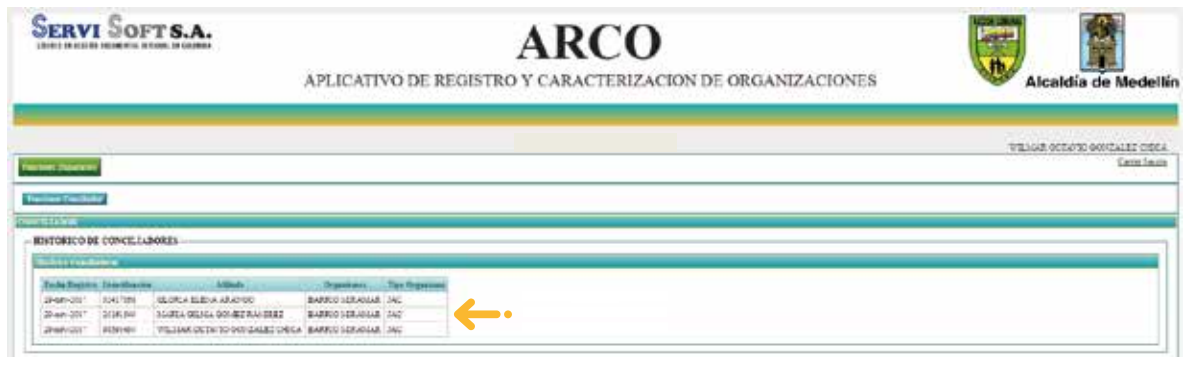

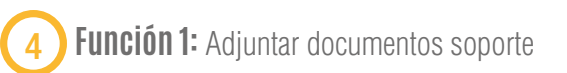

#### **Acta de empalme.**

Seleccionar el archivo en formato PDF y cargar el archivo del icono  $\phi$ Finalizar con el botón **"subir archivo".**

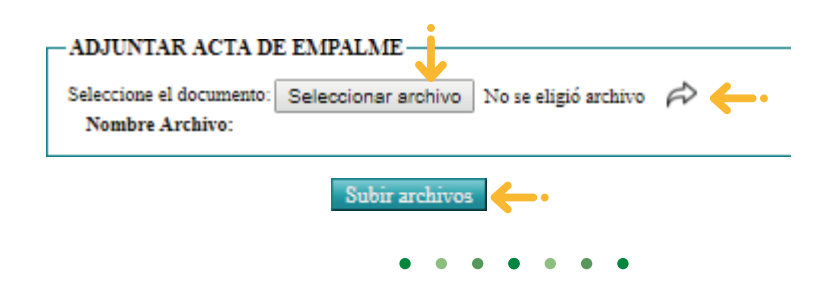

#### **Acta de Designación**

Seleccionar el archivo en formato PDF y cargar el archivo del icono  $\phi$ Finalizar con el botón **"subir archivo".**

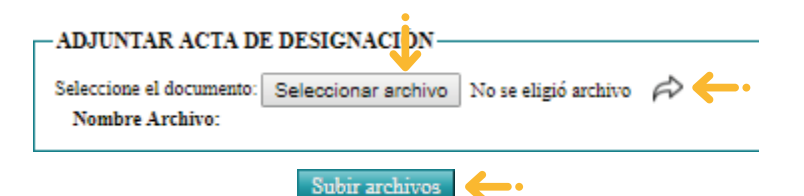

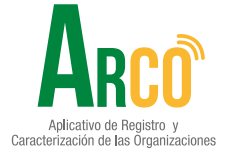

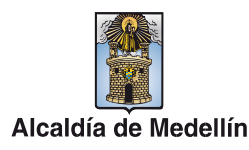

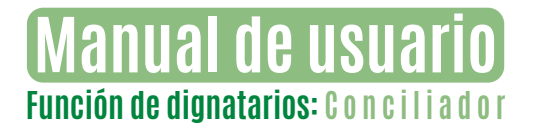

#### **Acta de cambio de conciliador**

Seleccionar el archivo en formato PDF y cargar el archivo del icono  $\phi$ Finalizar con el botón **"subir archivo".**

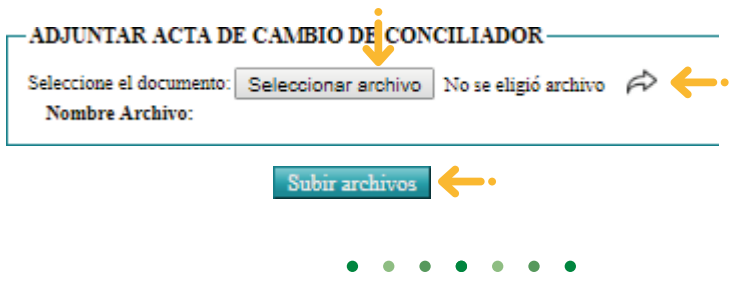

#### **Informe de gestión**

Seleccionar el archivo en formato PDF y cargar el archivo del icono  $\phi$ Finalizar con el botón **"subir archivo".**

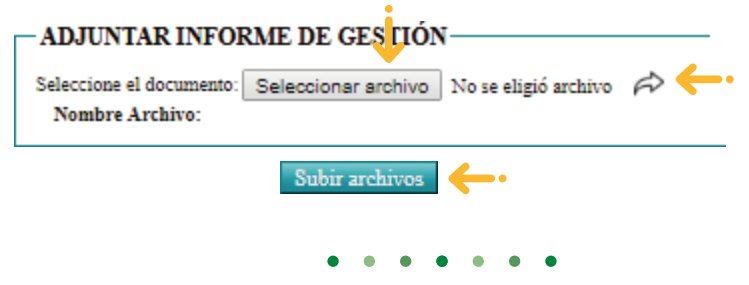

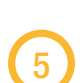

**Función 2:** reporte conciliadores, permite descargar un consolidado con los documentos cargados y faltantes.

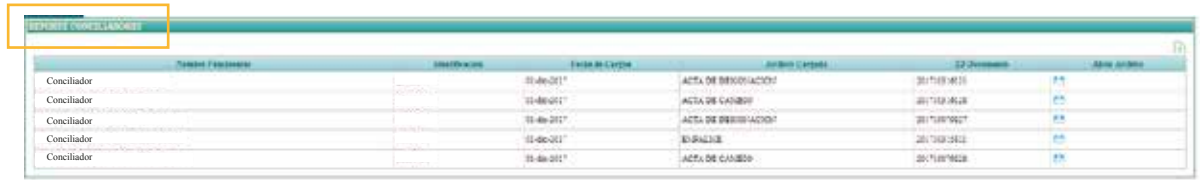

**•** Para visualizar los documentos cargados, se da clic en el ícono **"Abrir"** y para descargar reporte en el icono **"Exportar".**

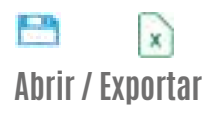

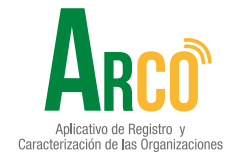

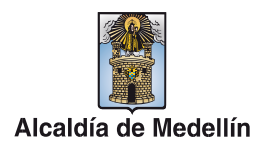

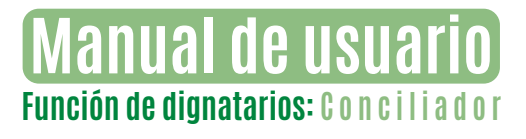

4

6 **Función 3:** Formatos que sirven como guía para actividades propias de los conciliadores.

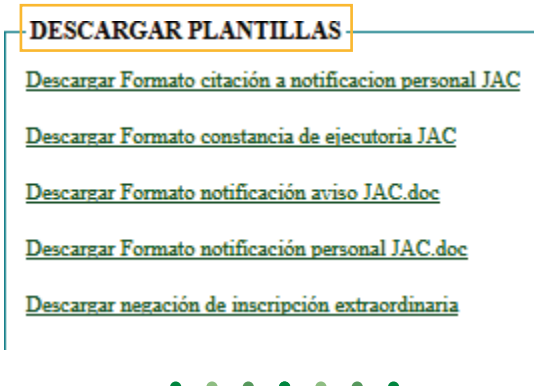

**Función 4:** Acta de audiencia de Conciliadores, el aplicativo permite diligenciar la información del acta en pantalla, registrar las firmas y se finaliza con el botón guardar.

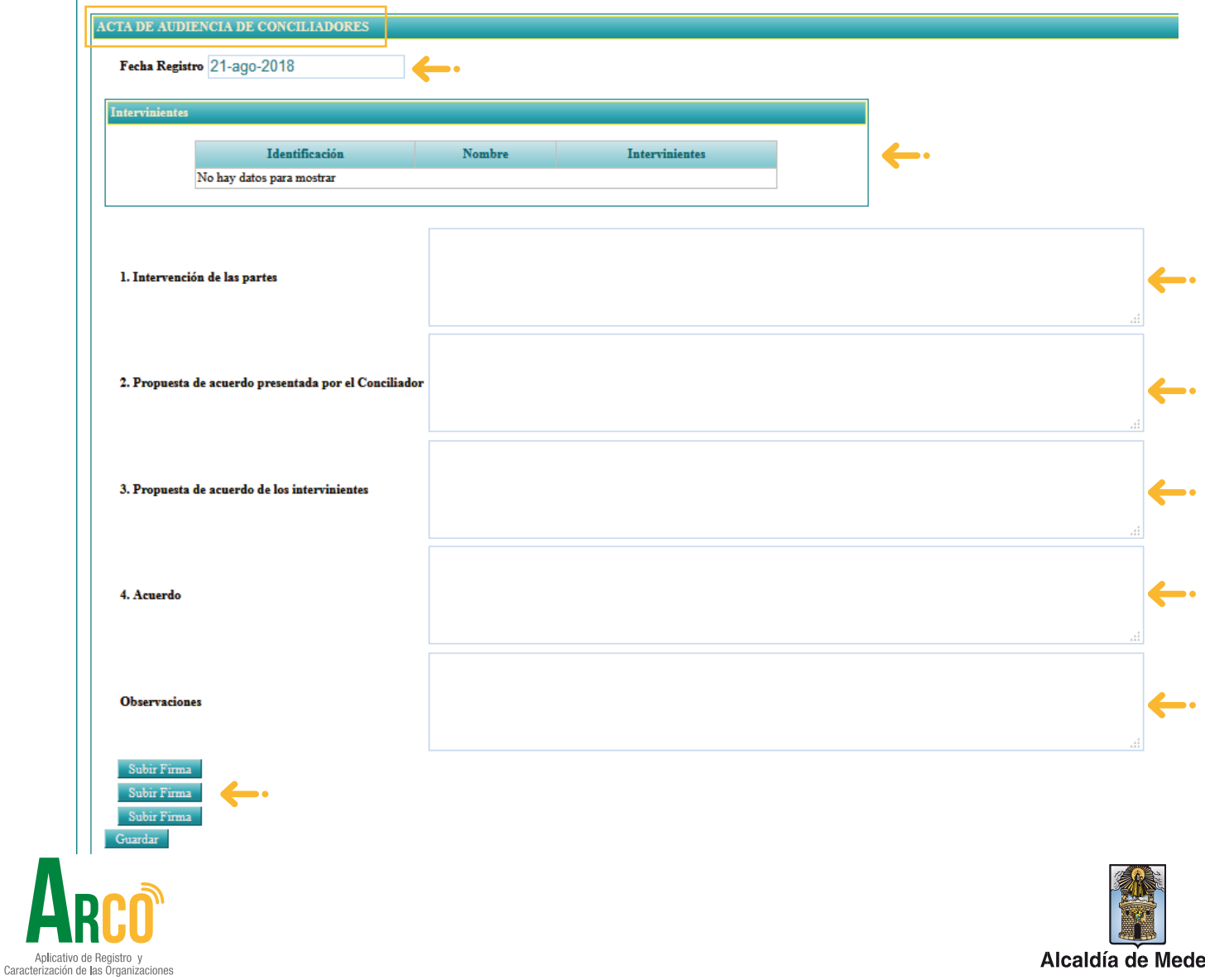

Alcaldía de Medellín

**\*Nota:** En el histórico de Actas de Audiencia de Conciliadores, quedan registradas todas las actas diligenciadas por el usuario, se pueden exportar a excel dando clic en el botón  $\mathbf{R}$ 

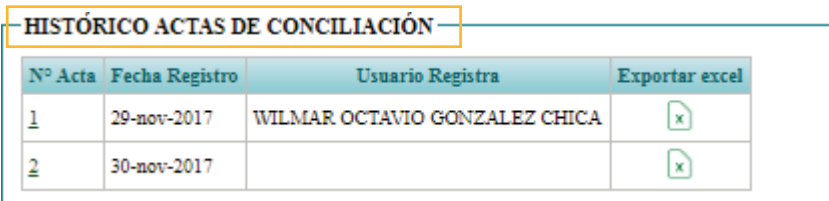

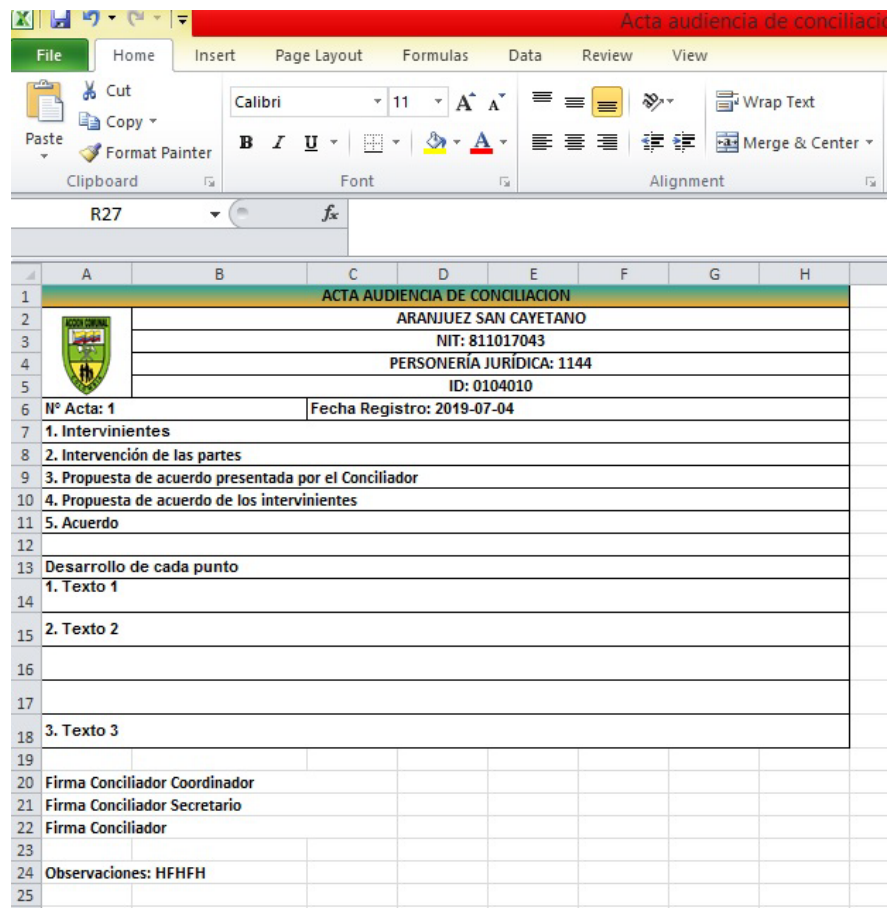

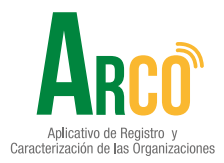

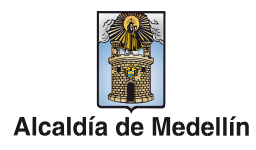

## Secretaría de Participación Ciudadana

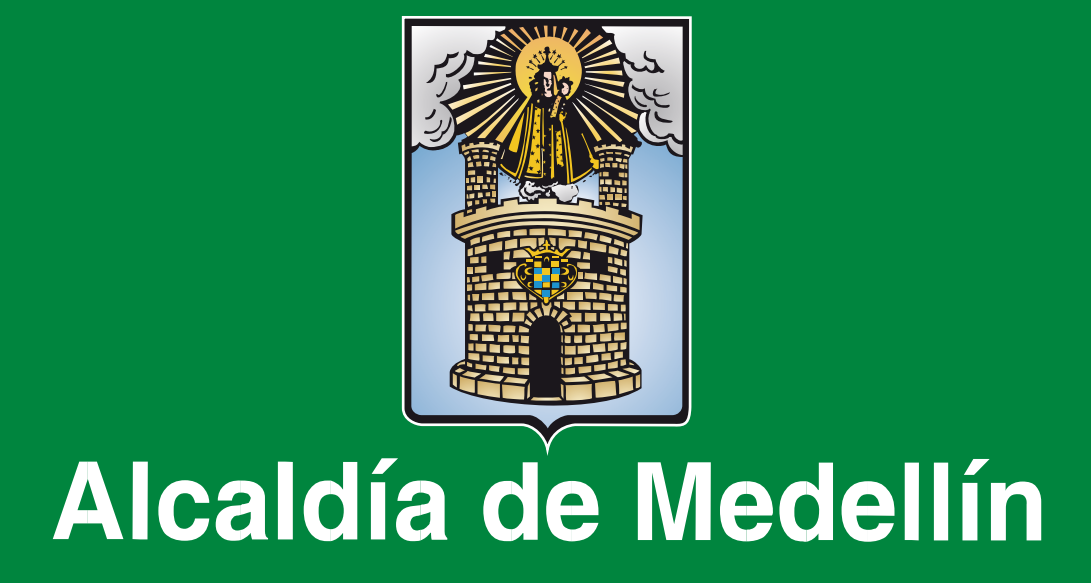